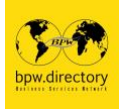

# **BPW International Business & Services Directory** BPW International Business & Services Verzeichnis **SCHRITT für SCHRITT zu Ihrem PROFIL**

Wenn Sie die folgenden Daten **vorbereiten**, bevor Sie mit der Anmeldung beginnen, können Sie sie in einer Sitzung abschliessen.

- **- E-Mail-Adresse Ihrer Club Präsidentin**
- **- Verzeichnis Branchen & Sektoren:** Bitte konsultieren Sie das verlinkte PDF *Branchenverzeichnis*, um Ihren Berufszweig und Sektor zu finden, bevor Sie sich anmelden.

**OBLIGATORISCHE Branche & Sektor**: Die Übersicht über die 20 Branchen erleichtert Ihnen die Suche nach Ihrer obligatorischen Branche und Ihrem Sektor. Die meisten der 20 Branchen enthalten 3 Sektoren: Verkauf, Produktion oder Dienstleistungen. Wenn Sie z.B. im Bereich

"Unternehmensberatung" arbeiten, wählen Sie BRANCHE "1 Bank/Versicherung/Trust/Wirtschaft, Personal, Rechtsberatung" und DIENSTLEISTUNGEN "1.64 Unternehmensberatung". Notieren Sie sich das Ergebnis Ihrer beruflichen Branche 1 und des Bereichs 1.64 (3 Ziffern), die Sie in der Dropdown-Liste finden werden.

- **- Zweite FAKULTATIVE Option:** Wenn Sie über berufliche Kompetenzen in einem weiteren Bereich verfügen, haben Sie die Möglichkeit, eine zweite Branche und einen zweiten Sektor zu Ihrem Profil hinzuzufügen.
- **- Ihr Foto:** Wenn Sie Ihr Foto einstellen möchten (optional), merken Sie sich, wo Sie es auf Ihrem Computer gespeichert haben.

# **Bitte beachten Sie:**

- **-** Es gibt OBLIGATORISCHE Felder\* und OPTIONALE Felder. **Wenn Sie nicht alle Pflichtfelder ausgefüllt haben, können Sie mit Ihrer Anmeldung nicht fortfahren.**
- **-** Surfen im Verzeichnis: Bitte laden Sie die Seite von Zeit zu Zeit neu, um den aktuellen Stand zu sehen: Klicken Sie auf ↺ in Ihrem Browser.
- **- Kontakt-Mails**: Bitte akzeptieren Sie den Empfang von maximal 12 Mails pro Jahr ausschliesslich von BPW International. BPW International versichert Ihnen, dass Ihre E-Mail-Adresse zu keinem Zweck an Dritte weitergegeben wird.
- **- Einstellungen / E-Mail-Adresse der Präsidentin**: Wenn Sie darauf warten, dass Ihre Präsidentin Ihr Profil aktiviert, können Sie ihr hier eine Erinnerungs-E-Mail schicken.

# **A.** Klicken Sie auf Ihr **Konto erstellen**

- **- E-Mail-Adresse**\*: Diese Adresse wird für Ihr Profil verwendet. Sie wird nicht in Ihrem Profil sichtbar sein. Ihre E-Mail-Adresse ist nur indirekt adressierbar. Verwenden Sie dennoch eine E-Mail-Adresse, die Sie gut kennen und die leicht ersetzt werden kann.
- **- Passwort**\*: Wählen Sie Ihr eigenes Passwort
- **- Passwort**\* wiederholen
- **- reCAPTCHA**\* ausfüllen
- **-** Klicken Sie: Absenden

Nachdem Sie Ihr Konto erstellt haben, überprüfen Sie Ihre E-Mails; Sie erhalten eine E-Mail, in der Sie Ihre E-Mail-Adresse mit einem "Klick" bestätigen müssen. Sie werden zu bpw.directory weitergeleitet, wo Sie sich nun anmelden können.

# **B.** Klicken Sie auf **Login**

- **- E-Mail-Adresse**\*: Verwenden Sie die E-Mail-Adresse, die Sie bereits bei der Erstellung Ihres Kontos angegeben haben (siehe A).
- **- Passwort**\*: Verwenden Sie das Passwort, das Sie bereits bei der Einrichtung Ihres Kontos angegeben haben (siehe A).
- **- Passwort** wiederholen\*.
- **- reCAPTCHA**\* ausfüllen
- **-** Klicken Sie: Absenden

Sie werden nun zum Anmeldeformular weitergeleitet und können mit der Erstellung Ihres Profils beginnen. Nachdem Sie Ihr Profil erstellt haben, erkennen Sie an dem Foto in der oberen rechten Ecke (Desktop) oder unter diesem Zeichen : (Smartphone), dass Sie eingeloggt sind.

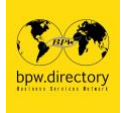

## **Erstellen Sie Ihr Profil**

## 1. ALLGEMEINE ANGABEN

**Ihr Foto:** (optional) Klicken Sie auf das Feld und Sie erhalten Zugang zu Ihren Dokumenten. Fügen Sie das von Ihnen gewählte Profilbild ein. Sie können nur 1 Foto einfügen. Wenn Ihr Foto akzeptiert wird, sehen Sie es in dem entsprechenden Feld. Wenn du kein Foto einfügst, wird stattdessen das bpw.directory-Logo angezeigt.

#### **Vorname\* Nachname\***

**Beruf\*** max. 50 Zeichen

**Branche\* und Sektor\*:** Eine Branche und ein Sektor sind MUSS, eine zweite ist (optional). **Sprachen\*:** Wählen Sie die Sprachen, in denen Sie kommunizieren, aus der Liste aus, maximal 6 **Sprachen** 

**Berufserfahrung** (fakultativ) (max. 800 Zeichen) **Adresse der Website** (fakultativ): Beispiel: www.bpw-international.org **Profile in sozialen Medien** (fakultativ): Beispiel: [www.facebook.com/IFBPW](http://www.facebook.com/IFBPW)

## 2. INFORMATIONEN ZU BPW

**BPW Region\*:** Bitte wählen Sie Ihre Region aus der Liste. **BPW Föderation oder Land\*:** Bitte wählen Sie Ihr Land aus der Liste. **BPW Club\*:** Bitte geben Sie den offiziellen Namen Ihres BPW Clubs an.

Bieten Sie Ihre Dienste als **Mentor, Experte oder Interviewpartner** an? (optional) Bitte kreuzen Sie das/die entsprechende(n) Feld(er) an.

**Kartenansicht** (optional): Um die Verteilung unserer Mitglieder auf einer Weltkarte darzustellen, benötigen wir Ihre folgende Aktion: Das Kartenprogramm zeigt nur größere Städte an. Bitte notieren Sie daher den Namen der nächstgelegenen Großstadt. Ergänzen Sie den Namen der Stadt mit einem Komma und dem Land. Es werden Optionen angezeigt. Der eingegebene Ort wird mit Koordinaten angezeigt.

**Mailings\*** (max. 12 Mails ausschließlich von BPW International pro Jahr): ja oder nein

#### **Adresse Ihrer Clubpräsidentin\*:**

Ihre Clubpräsidentin erhält eine E-Mail, die nur Ihren Namen und Ihren Beruf enthält. In dieser E-Mail wird sie gebeten, zu bestätigen, dass Sie ein zahlendes Mitglied ihres Clubs sind. Die Präsidentin bestätigt Ihren Mitgliedsstatus und nicht den Inhalt Ihres Profils. Erst wenn sie auf das Feld "bezahltes Mitglied" klickt, wird Ihr Profil aktiviert und publiziert.

Sie können Ihr Profil nicht erstellen, ohne die Bestätigungsmail an Ihre Clubpräsidentin zu senden. **Zeitraum Ihrer Registrierung:** In den ersten 6 Monaten nach dem nächsten internationalen Kongress erhalten Sie eine E-Mail, in der Sie aufgefordert werden, die E-Mail-Adresse Ihrer derzeitigen Clubpräsidentin anzugeben. Ähnlich wie bei Ihrer ersten Registrierung wird sie bestätigen, dass Sie immer noch ein bezahlendes Mitglied Ihres Clubs sind. Alle Profile, die nicht zu einem zahlenden Mitglied gehören, werden 6 Monate nach einem internationalen Kongress gelöscht.

3. Klicken Sie auf FERTIG

Sie können immer noch zurückgehen, um Korrekturen oder Ergänzungen vorzunehmen, oder Sie können auf SUBMIT klicken.

Sie können **Ihr aktiviertes Profil jederzeit bearbeiten**. Sie müssen sich dafür erneut anmelden (gemäss Punkt B. oben).